# **HydroExpert**

## **Importação de vazões do HydroData XP**

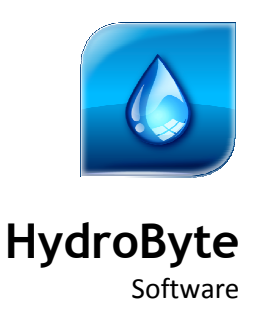

Junho 2021

#### **HydroByte Software**

www.hydrobyte.com.br Manual do diálogo de importação de vazões naturais médias mensais da base do HydroData XP. Autor: Marcelo Augusto Cicogna. Versão 1.0 atualizada em 2021-06-16. Impressão realizada em 2021-06-17. Arquivo: Manual-HydroExpert-Dialog-Import-Vaz-HydroData-XP.doc (874 kB)

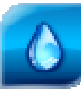

# Índice

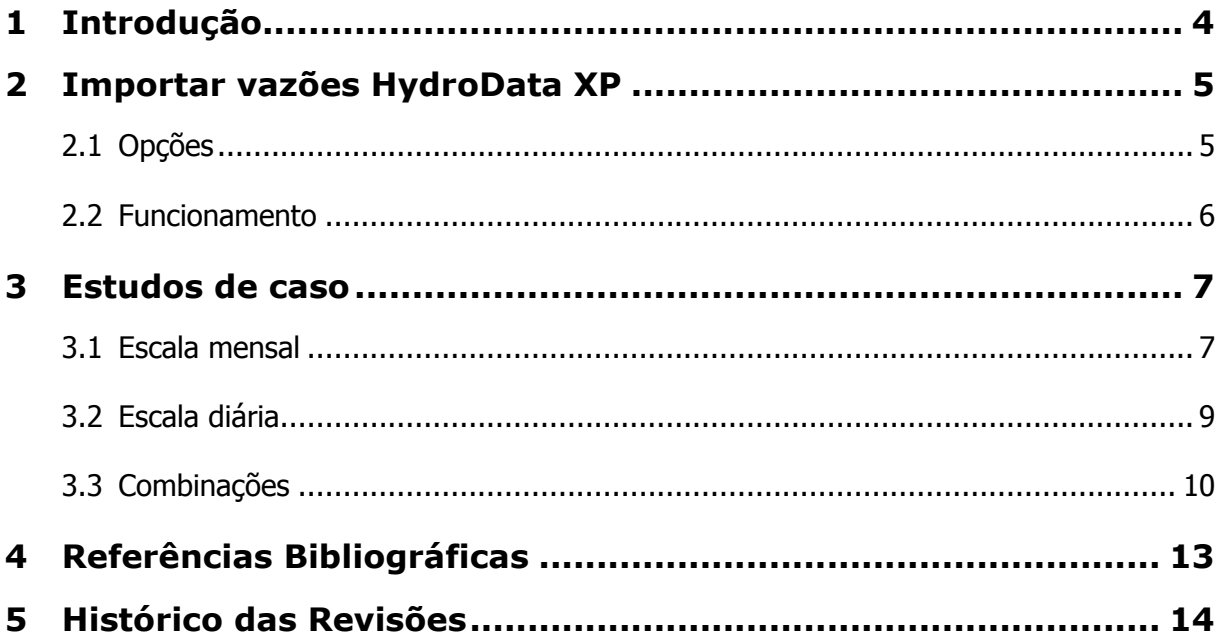

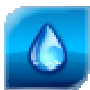

# **1 Introdução**

Este manual tem como objetivo apresentar o diálogo de *Importar Vazões HydroData XP* disponível no Sistema HydroExpert a partir da sua versão 1.7.5 RC5, cujo o acesso está disponível na aba "Dados > Vazões", conforme ilustração apresentada na Figura 1 a seguir.

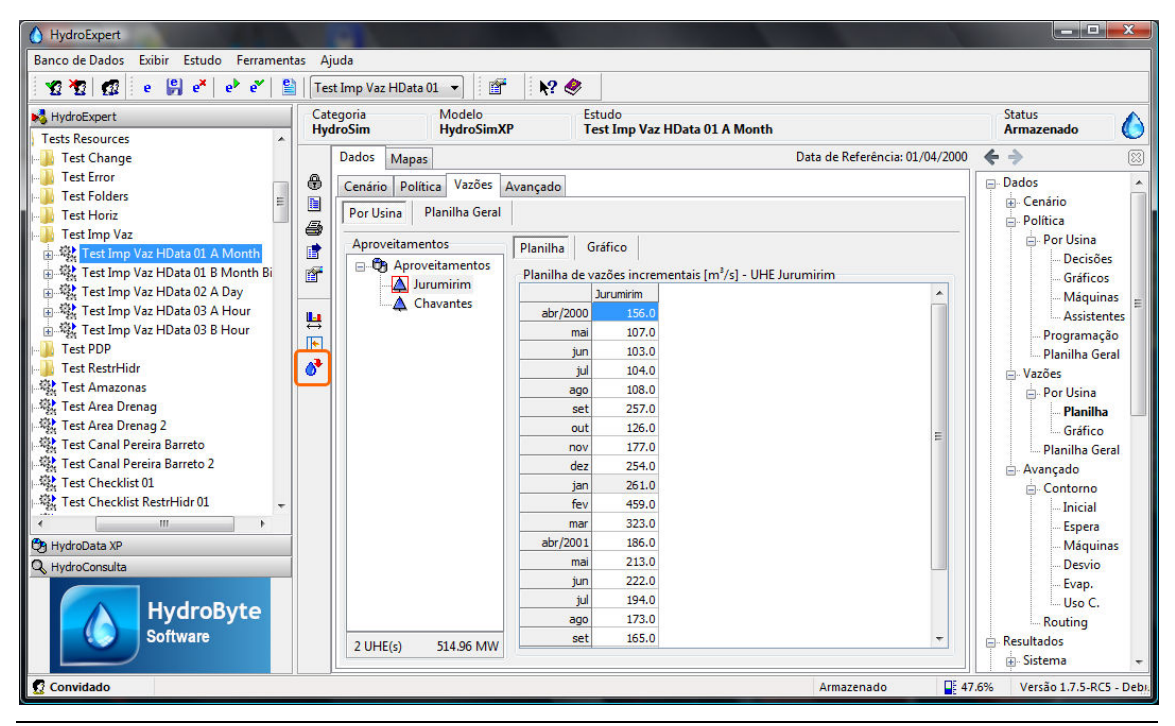

*Figura 1. Acesso ao novo diálogo Importar Vazões HydroData XP.* 

Esse novo recurso tem por objetivo permitir a importação de dados dos históricos de vazões naturais médias mensais disponíveis no HydroData XP. Embora sejam vazões naturais, as mesmas são convertidas para valores incrementais no estudo de destino, utilizando-se da topologia dos aproveitamentos contida no mesmo estudo.

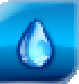

### **2 Importar vazões HydroData XP**

O acesso ao diálogo é por meio da barra de ferramentas vertical da aba "Dados > Vazões", conforme ilustrado na Figura 1, apresentando ao usuário o diálogo da Figura 2 a seguir.

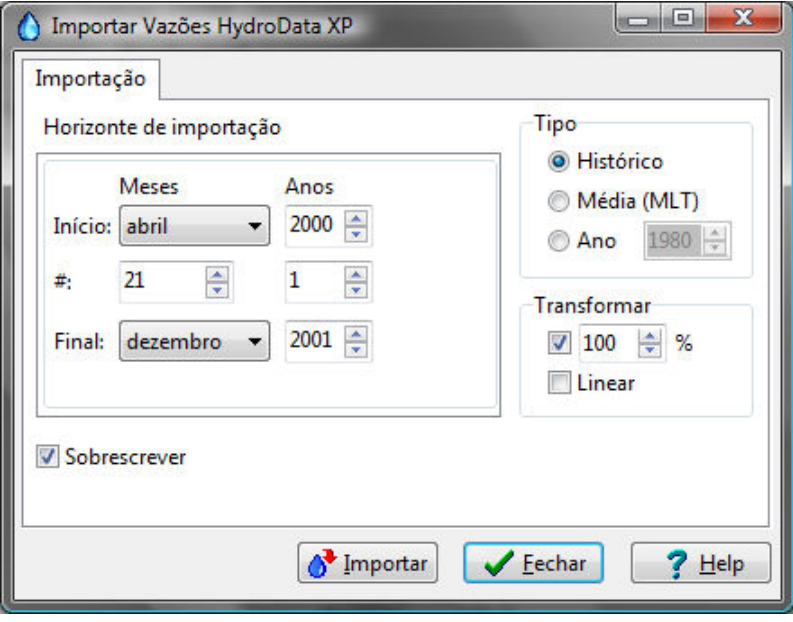

*Figura 2. Diálogo Importar Vazões HydroData XP.* 

Nas próximas seções serão descritas as opções de configuração e o funcionamento da tarefa de importação das vazões.

#### **2.1 Opções**

Utilizando-se a Figura 2 como referência, o diálogo *Importar Vazões HydroData XP* possui as seguintes opções de configuração da importação:

- **Horizonte de importação**: conjunto de intervalos de tempo que serão alvos da importação de dados. Inicialmente o horizonte é configurado para ser igual ao do estudo no qual os dados de vazão serão preenchidos, permitindo-se selecionar um subconjunto de intervalos.
- **Tipo**: indica a origem das vazões a serem importadas, sendo:
	- **Histórico**: vazões do histórico de médias mensais contido no HydroData XP.
	- **Média (MLT)**: vazões médias mensais calculadas a partir do histórico.
	- **Ano**: vazões de um ano específico selecionado pelo usuário.
- **Transformar**: permite aplicar uma transformação nos valores de vazão, sendo:
	- **Percentual (%)**: aplica um fator percentual aos valores de vazão.
	- **Linear**: aplica uma transformação por segmentos lineares com vértices nos pontos médios de meses consecutivos (dia 15 de cada mês).

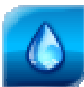

• **Sobrescrever**: indica que a tarefa de importação deve sobrescrever valores préexistentes na aba "Dados > Vazões".

#### **2.2 Funcionamento**

O funcionamento é simples: uma vez escolhidas as opções da aba "Importação", pode-se clicar no botão "Importar". A aba "Relatório" (Figura 3) será apresentada com um resumo das ações da tarefa de importação, ao mesmo tempo que a interface da aba "Dados > Vazões" é atualizada para apresentar os dados resultantes da importação.

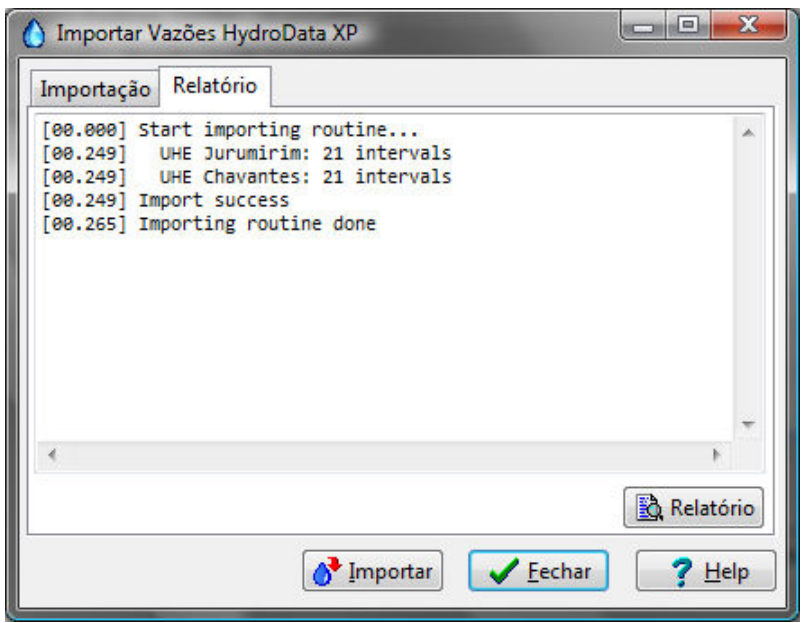

*Figura 3. Relatório de resultados da importação de vazões.* 

Logo, podem-se realizar vários tipos de importação de dados sem fechar o diálogo, observando na aba "Dados > Vazões" o resultado de cada tarefa individual de importação de vazões.

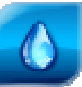

### **3 Estudos de caso**

A seguir, apresenta-se uma coleção de estudos de caso para ilustrar os recursos do novo diálogo de importação de vazões.

#### **3.1 Escala mensal**

O primeiro estudo de caso ilustra a importação de vazões para um estudo com escala mensal com as seguintes configurações básicas:

- UHE Jurumirim e UHE Chavantes.
- Escala: mensal.
- Início: 2000-04-01.
- Final: 2001-12-01.

#### **Tipo "Histórico"**

Para ilustrar a importação de vazões do histórico de vazões médias mensais, configuram-se as opções conforme a Figura 4, a seguir.

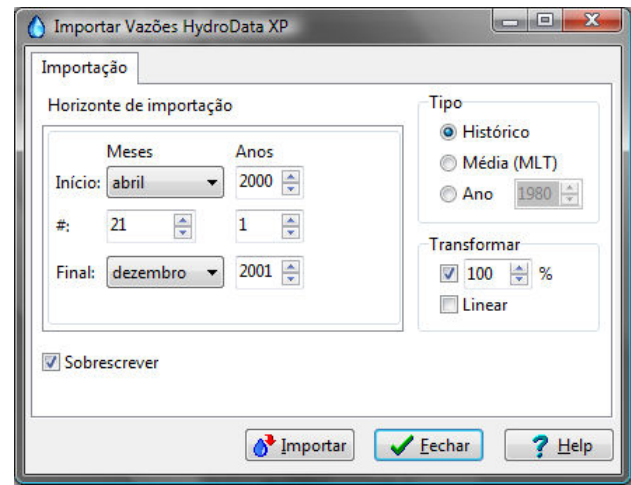

*Figura 4. Opções da importação de histórico para estudo com escala mensal.* 

Os resultados são apresentados na aba "Dados > Vazões", de onde é possível obter os gráficos apresentados na Figura 5. Para a UHE Chavantes, as vazões incrementais são calculadas a partir do histórico de vazões naturais médias mensais.

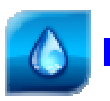

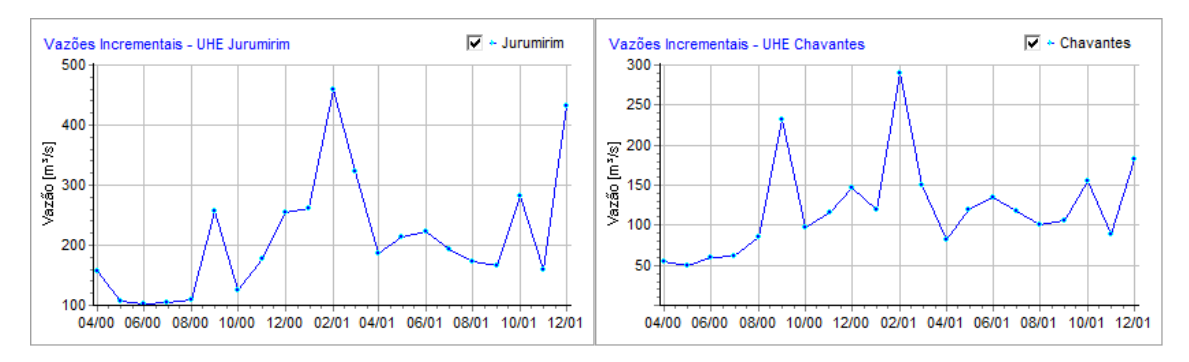

*Figura 5. Trajetórias de vazões incrementais médias mensais para o caso mensal.* 

#### **Tipo "Média (MLT)"**

Alterando-se na Figura 4 o tipo para "Média (MLT)", a importação utiliza os valores médios (de longo termo) de cada mês, com resultados apresentados na Figura 6.

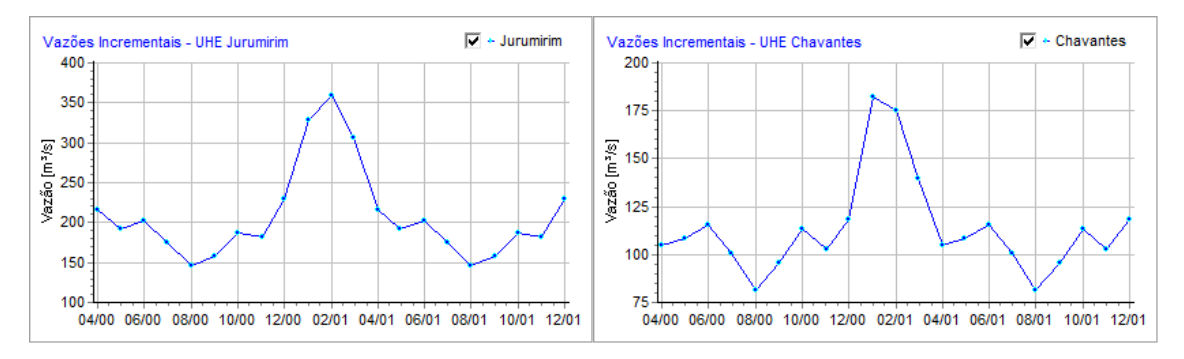

*Figura 6. Trajetórias de vazões incrementais por média de longo termo para o caso mensal.* 

Note-se que os valores se repetem a partir do mês de abril/2001, fato esse que é esperado, uma vez que a importação utiliza doze valores de médias de longo termo.

#### **Tipo "Ano"**

De maneira semelhante ao caso anterior, alterando-se na Figura 4 o tipo para "Ano", com o valor "1980", a importação utiliza os valores de vazões mensais registradas do ano de 1980, com resultados apresentados na Figura 7.

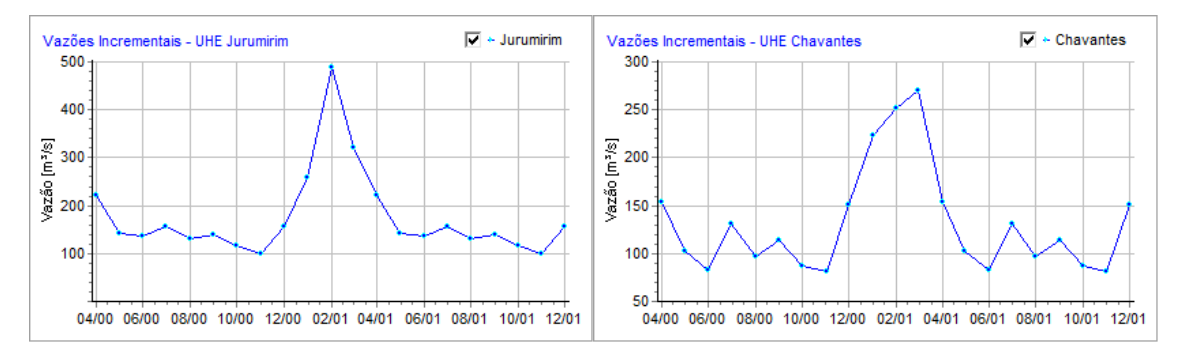

*Figura 7. Trajetórias de vazões incrementais por média por repetição do ano de 1980 para o caso mensal.* 

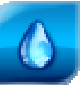

#### **3.2 Escala diária**

Para ilustrar a importação de vazões em escala diária o estudo de teste tem as seguintes configurações básicas:

- UHE Jurumirim e UHE Chavantes.
- Escala: diária.
- Início: 2000-04-10.
- Final: 2001-07-10.

#### **Tipo "Histórico"**

Conforme apresentado na Figura 8 a seguir, o "Horizonte de importação" é configurado inicialmente para ser igual ao horizonte do estudo, mantendo-se as demais opções para importação do "Histórico".

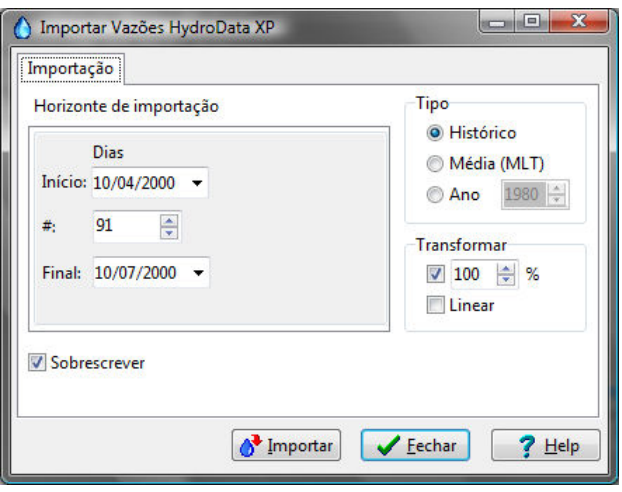

*Figura 8. Opções da importação de histórico para estudo com escala diária.* 

Os resultados são apresentados na Figura 9, na qual é possível observar os patamares de valores médios mensais do histórico repetidos ao longo dos dias de cada mês (abril, maio, junho e julho do ano 2000).

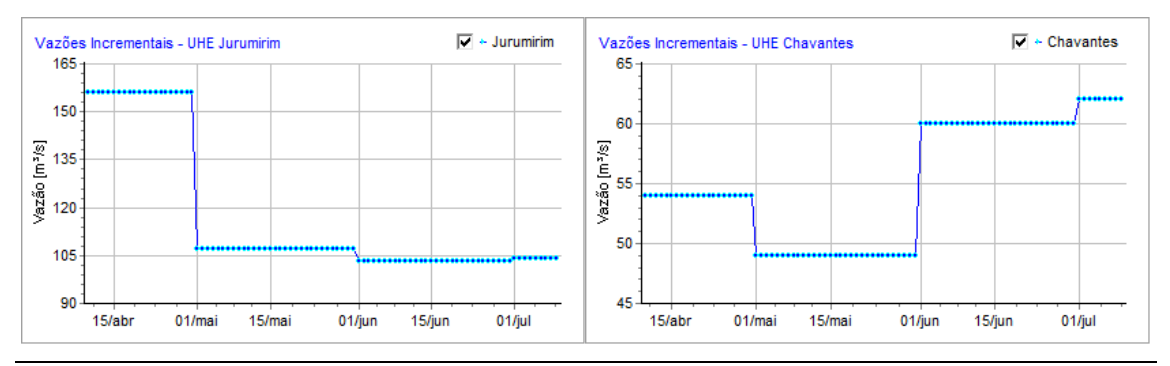

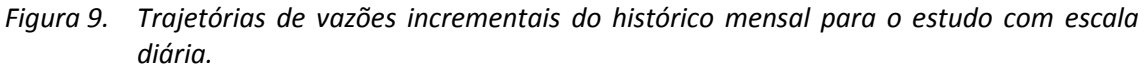

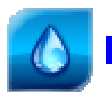

#### **Tipo "Histórico" e transformar "Linear"**

Semelhante ao caso anterior, mas marcando-se a opção "Linear" no quadro "Transformar", a importação interpola rampas lineares utilizando os valores médios mensais localizados no dia 15 de cada mês, conforme resultados apresentados na Figura 10.

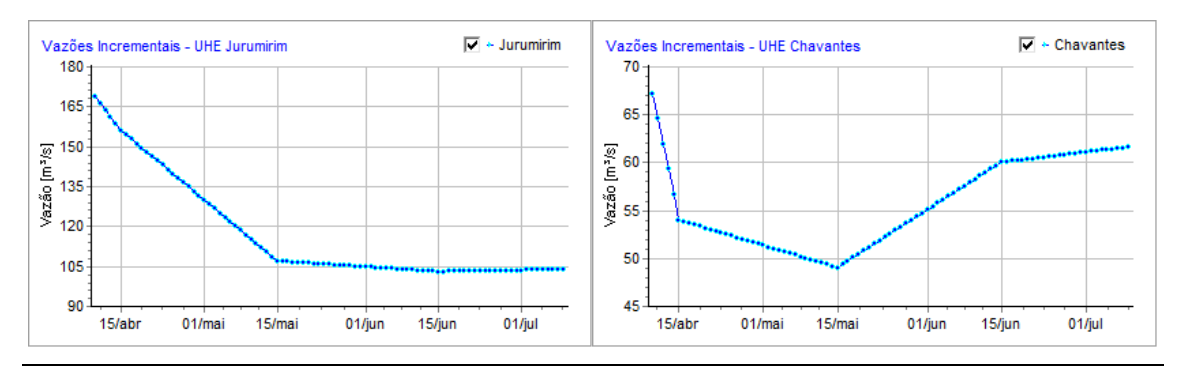

*Figura 10. Trajetórias de vazões incrementais do histórico mensal para o estudo com escala diária com transformação linear.* 

Na Figura 11 a seguir, faz-se uma comparação dos dois casos anteriores para a UHE Chavantes, deixando claro o efeito de rampa linear com vértices localizados nos dias 15 de cada mês.

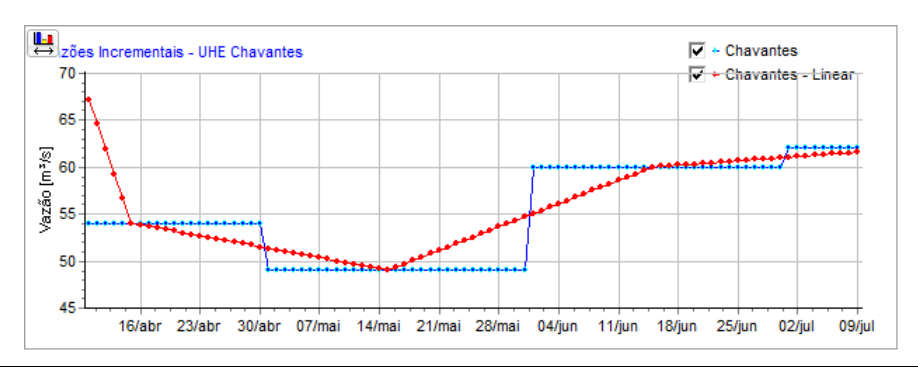

*Figura 11. Comparação das trajetórias com ou sem transformação "Linear".* 

Para estudos com escalas horária e de meia hora os resultados são semelhantes ao do estudo em escala diária apresentado aqui, ou seja, os valores são repetidos nos intervalos horários ou de meia hora do estudo.

#### **3.3 Combinações**

Nesta seção, apresentam-se alguns estudos de caso demonstrando a combinação das opções de tipo e transformação dos valores de vazão. O estudo possui escala mensal com as seguintes características básicas:

- UHE Jurumirim e UHE Chavantes.
- Escala: mensal.
- Início: 2000-01-01.

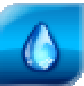

• Final: 2001-12-01.

#### **Transformar com "%" diferentes**

Neste estudo de caso, ilustra-se uma situação na qual há o interesse de preencher os dados de vazão com frações dos valores de *Média de Longo Termo* (MLT). Para isso, faz-se uso do recurso de selecionar um subconjunto de intervalos nos controles do "Horizonte de importação".

Na Figura 12 (a) a seguir, configura-se a importação de 80% dos valores médios (MLT) para os dois anos do horizonte do estudo. Num segundo passo, sem fechar o diálogo, configura-se a importação de 60% dos valores médios para o segundo ano, substituindo os valores anteriores, conforme Figura 12 (b).

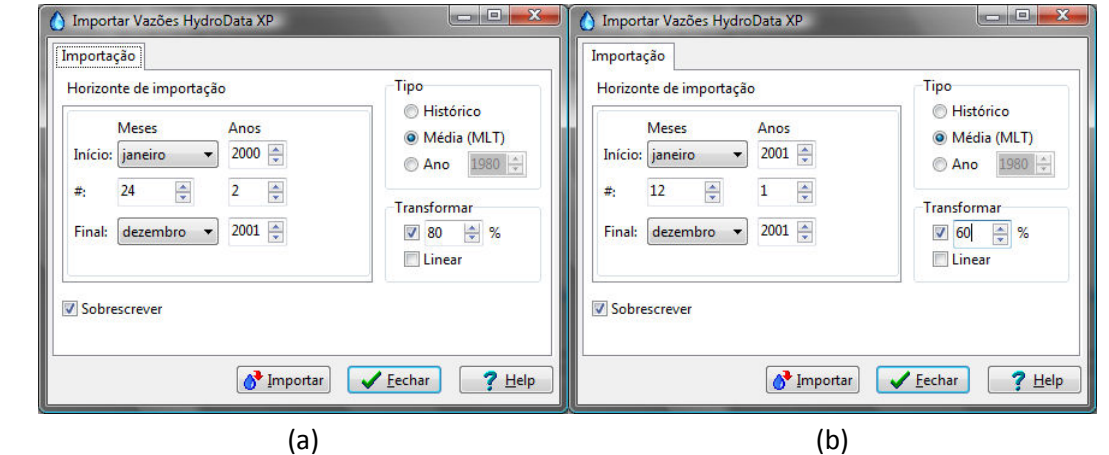

*Figura 12. Configuração com mudança de horizonte de importação e de transformação via fator percentual.* 

Os resultados são apresentados na Figura 13 a seguir, demonstrando a trajetória de vazões calculada como a composição de duas transformações das médias de longo termo.

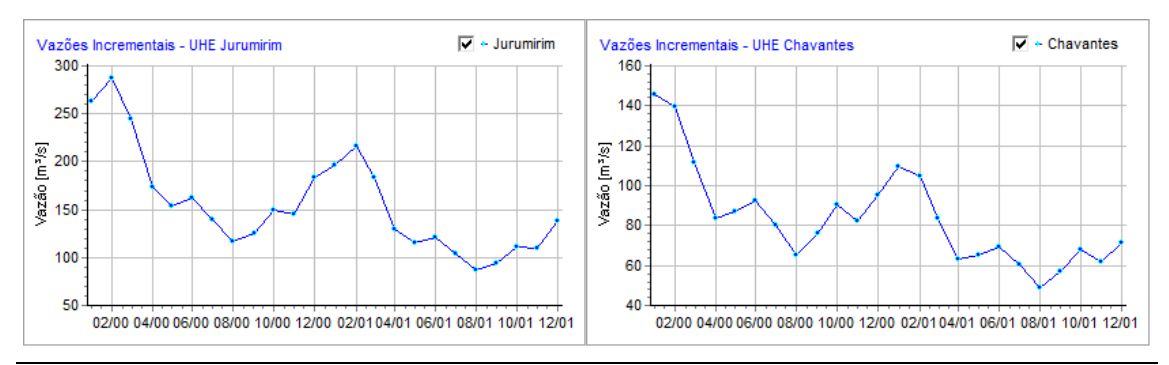

*Figura 13. Resultado de média (MLT) com fator de 80% no primeiro ano e 60% no segundo ano do estudo com escala mensal.* 

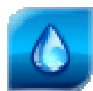

#### **Anos diferentes não consecutivos**

Neste estudo de caso, ilustra-se uma situação na qual há o interesse de preencher os dados de vazão com cópias de anos não consecutivos. Para isso, faz-se novamente o uso do recurso de selecionar um subconjunto de intervalos nos controles do "Horizonte de importação".

Na Figura 14 (a) a seguir, configura-se a importação do ano de 1980 para os dois anos do horizonte do estudo. Num segundo passo, sem fechar o diálogo, configura-se a importação do ano de 1990 para o segundo ano, substituindo os valores anteriores, conforme Figura 14 (b).

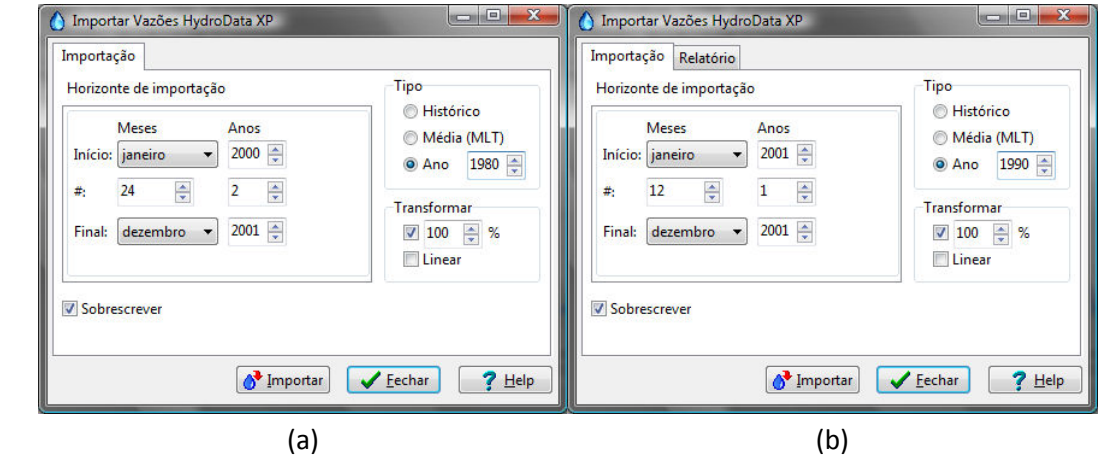

*Figura 14. Configuração com mudança de horizonte de importação com anos diferentes e não consecutivos.* 

Os resultados são apresentados na Figura 15 a seguir, demonstrando a trajetória de vazões calculada como uma composição dos anos de 1980 e 1990, não consecutivos.

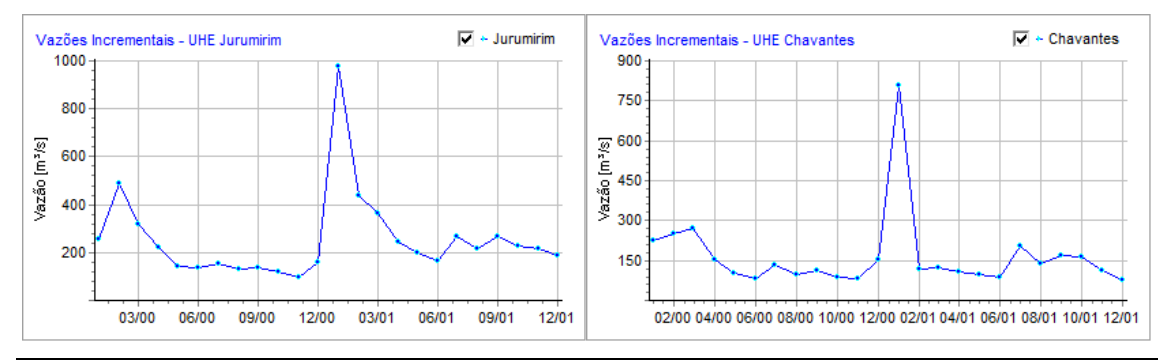

*Figura 15. Resultado da cópia dos valores do ano de 1980 no primeiro ano e os valores de 1990 no segundo ano do estudo com escala mensal.* 

O leitor pode notar que há outras combinações possíveis, sendo que esses recursos devem facilitar as tarefas de criação de cenários se vazões baseados nos históricos mensais contidos no HydroData XP.

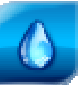

# **4 Referências Bibliográficas**

CICOGNA, Marcelo Augusto. **Modelo de planejamento da operação energética de sistemas hidrotérmicos a usinas individualizadas orientado por objetos.** 1999. 217 p. Dissertação (Mestrado) - Faculdade de Engenharia Elétrica e Computação, Universidade Estadual de Campinas, Campinas, 1999.

HYDROBYTE SOFTWARE. **HydroSim XP**: Manual do Usuário. [S.I.: s.n.]. 2011. 26 p. Disponível em: <www.hydrobyte.com.br>. Acesso em: 11 jun. 2012.

HYDROBYTE SOFTWARE. **HydroSim XP**: Manual de Metodologia. [S.I.: s.n.]. 2011. 19 p. Disponível em: <www.hydrobyte.com.br>. Acesso em: 11 jun. 2012.

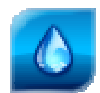

# **5 Histórico das Revisões**

Controle de conteúdo das revisões deste documento.

#### *Quadro 1. Controle de versões.*

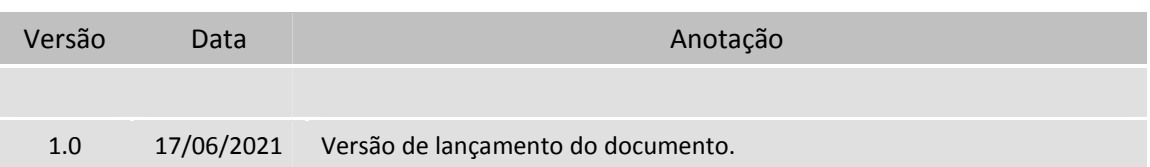